## **AWS Academy Learner Lab: Setting up and Login**

**1. To set up your AWS Academy account, open your email invitation from AWS Academy [\(notifications@instructure.com\)](mailto:notifications@instructure.com) and choose Get Stated.** 

**Note: If you do not see the email, check your junk or spam mail folder.**

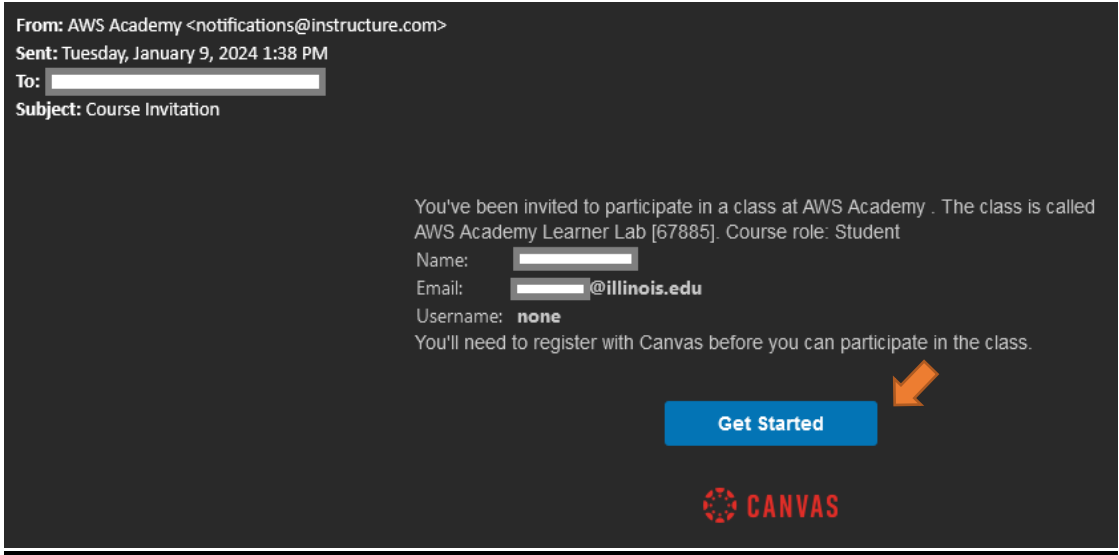

**2. You will see the welcome page. Click on "Create My Account". Do not choose "I Have a Canvas Account unless you already created an account and are trying to log in.**

**Note: AWS Academy provides a Canvas site which is independent from UIUC Canvas. Thus, you are required to create a new account and password for access to Academy Learner Lab.**

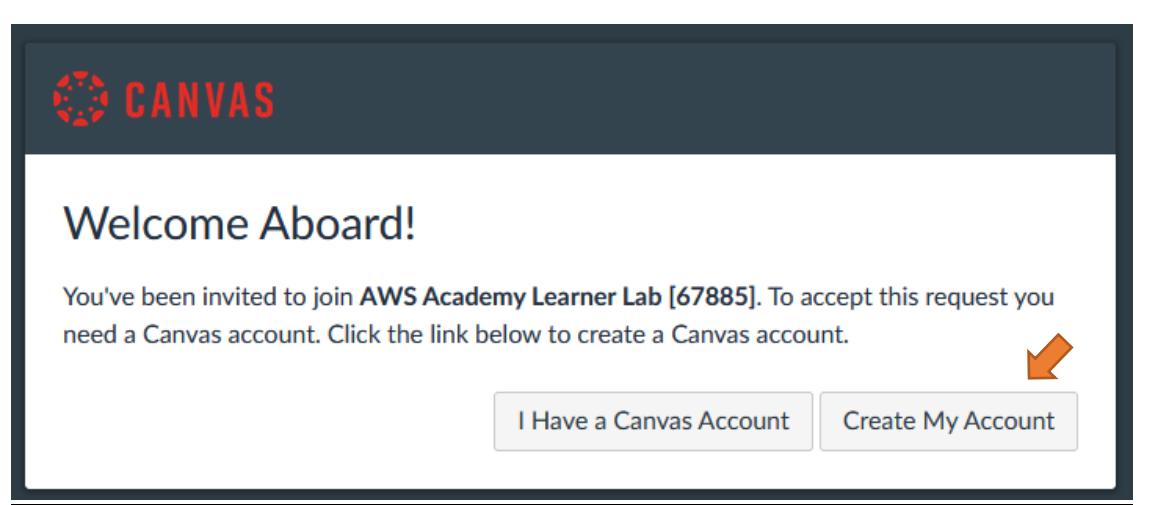

**3. Fill out "Login" section with your email address that received an email invitation fro AWS Academy. Type in a new password in "Password" section. You will need this password every time you log in to AWS Academy Learner Lab. Check the box next to the Terms and Conditions. Then Click on "Register" button.**

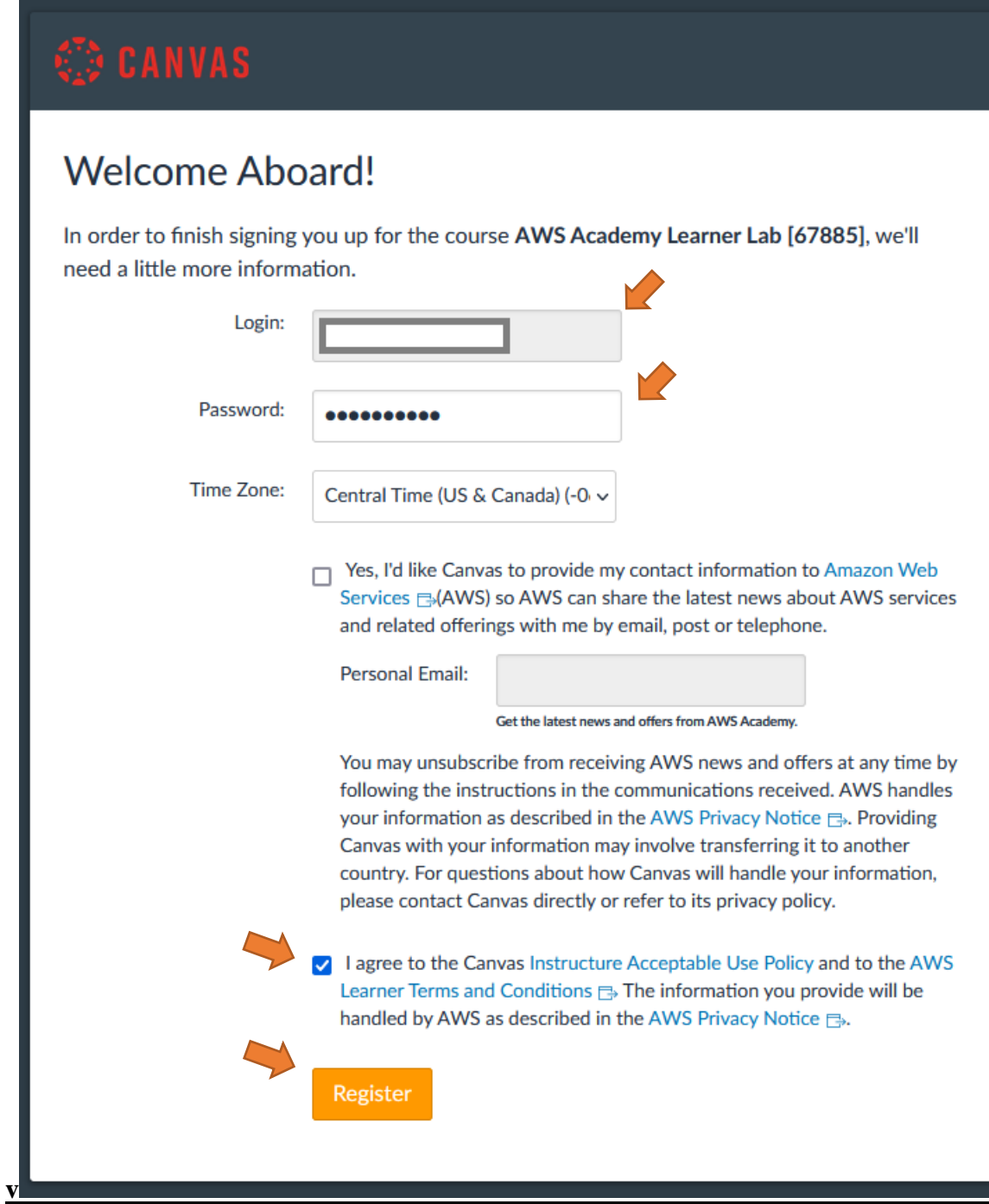

**4. Once you logged in, you will see the title "AWS Academy Learner Lab [67885]. In the navigation menu, choose "Modules".**

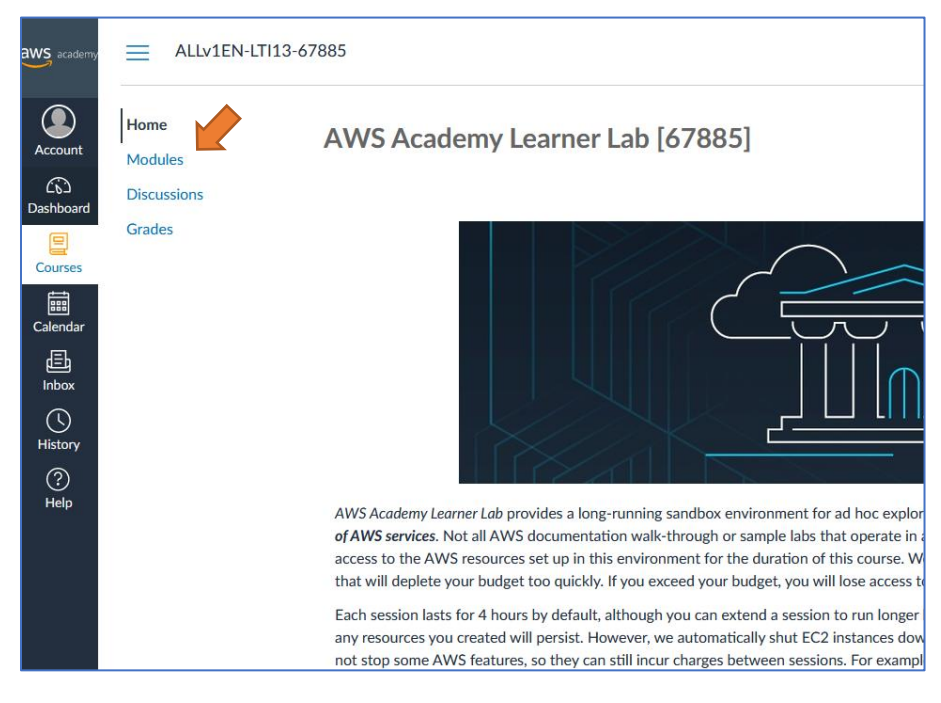

- **5. You should be able to access the following sections:**
	- **Course Welcome and Overview**
	- **AWS Academy Learner Lab Compliance and Security**
	- **AWS Academy Learner Lab**

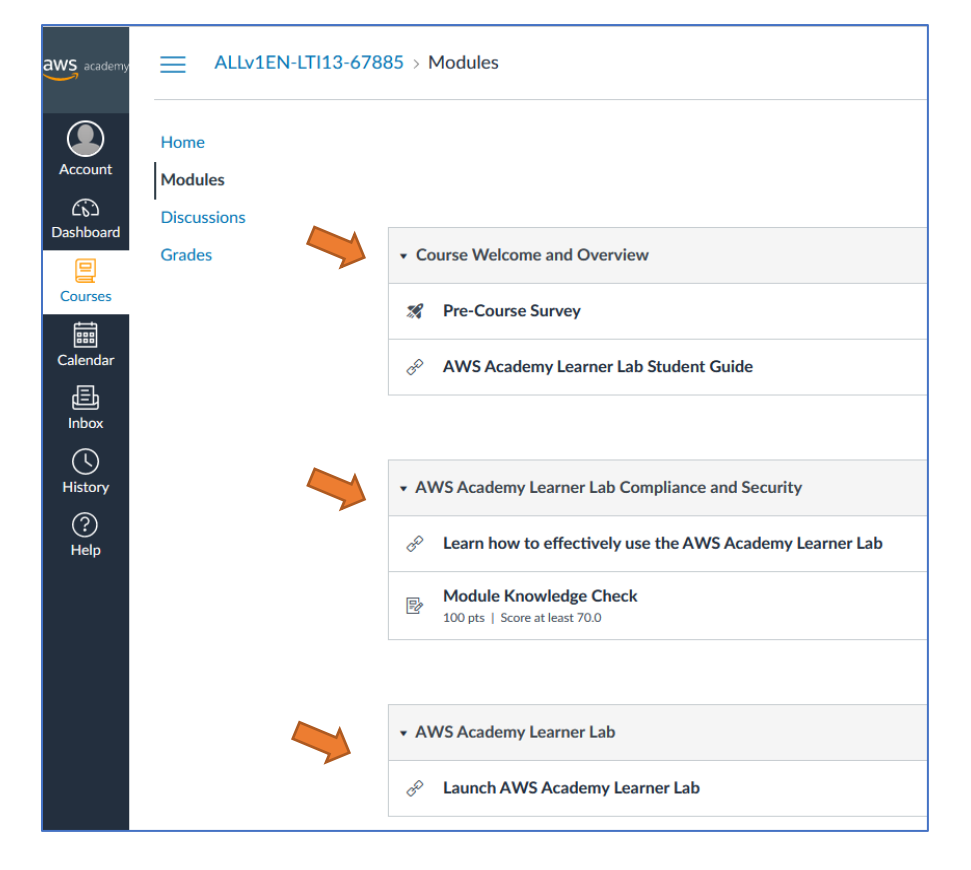

**Now you are all set. You can log out.**

**6. Next time you log in, go to [https://www.awsacademy.com/vforcesite/LMS\\_Login](https://www.awsacademy.com/vforcesite/LMS_Login) Choose "Student Login" and log in with your email address and password.**

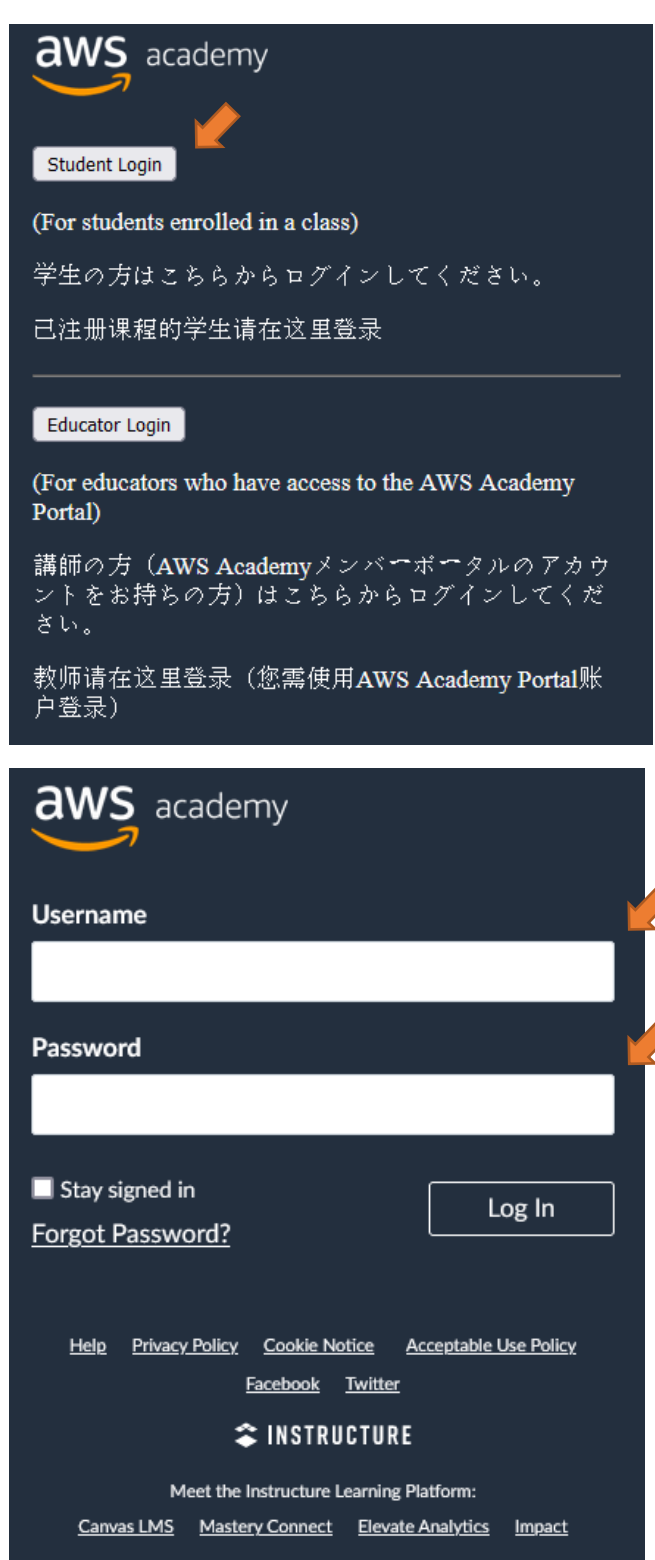

## **From the Dashboard, choose "AWS Academy Learner Lab [67885]".**

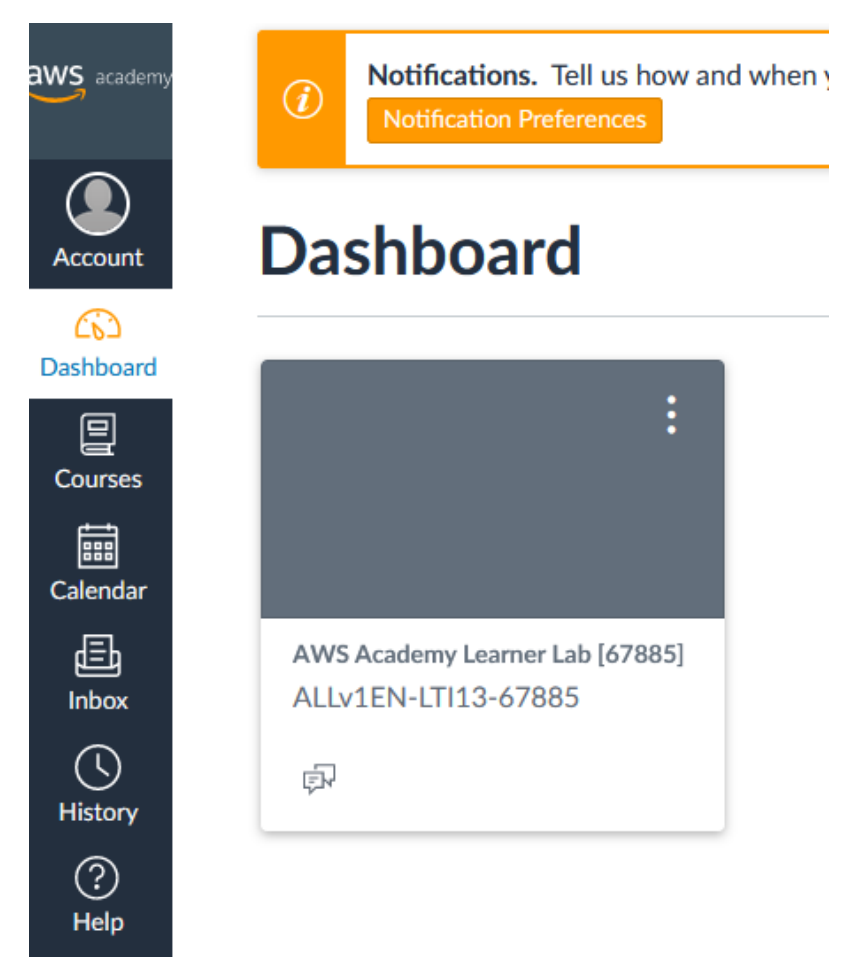